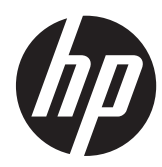

Első lépések

HP kiskereskedelmi rendszerek

© Copyright 2012, 2013 Hewlett-Packard Development Company, L.P. Az itt szereplő információk előzetes értesítés nélkül változhatnak.

A Microsoft és a Windows a Microsoft vállalatcsoport Egyesült Államokban bejegyzett védjegyei.

Az itt szereplő információk előzetes értesítés nélkül változhatnak. A HP termékeivel és szolgáltatásaival kapcsolatos kizárólagos jótállás leírása a termékekhez és szolgáltatásokhoz mellékelt kifejezett jótállási nyilatkozatokban szerepel. A jelen leírásban foglaltak nem tartalmaznak kiegészítő jótállást. A HP nem vállal felelősséget a jelen dokumentumban esetleg előforduló technikai vagy szerkesztési hibákért vagy hiányosságokért.

Első lépések

HP kiskereskedelmi rendszerek

Első kiadás: 2012. május

Második kiadás: 2013. december

A dokumentum cikkszáma: 697963-212

#### **Termékkel kapcsolatos tájékoztatás**

Ez az útmutató azokat a jellemzőket írja le, amelyek a legtöbb típus esetében közösek. Néhány jellemző az ön számítógépén esetleg nem elérhető.

Nem minden funkció érhető el a Windows 8 minden kiadásában. Ahhoz, hogy a Windows 8 képességeit teljes mértékben kihasználhassa, a számítógéphez frissített vagy és/vagy külön megvásárolt hardverekre, illesztőprogramokra és/vagy szoftverekre lehet szükség. Lásd <http://www.microsoft.com> részletekért.

Ahhoz, hogy a Windows 7 szoftvert telepíthesse a számítógépre, valamint hogy teljes mértékben kihasználhassa a Windows 7 képességeit, a számítógéphez frissített vagy és/vagy külön megvásárolt hardverekre és/vagy DVD-meghajtóra lehet szükség. Lásd

[http://windows.microsoft.com/en-us/](http://windows.microsoft.com/en-us/windows7/get-know-windows-7) [windows7/get-know-windows-7](http://windows.microsoft.com/en-us/windows7/get-know-windows-7) részletekért.

#### **Szoftverkifejezések**

A számítógépen előre telepített szoftvertermékek bármelyikének telepítésével, másolásával, letöltésével, illetve egyéb használatával Ön magára nézve kötelezőnek ismeri el a HP végfelhasználói licencszerződést (EULA). Amennyiben nem fogadja el a licencfeltételeket, az egyetlen jogorvoslata az, ha 14 napon belül visszaviszi a teljes, nem használt terméket (hardver és szoftver), és a vásárlás helyén lévő visszafizetési irányelv szerint meghatározott visszafizetésben részesül.

Minden további információért vagy a számítógép teljes árának visszatérítéséért lépjen kapcsolatba a vásárlás helyével (az eladóval).

# **Tudnivalók a kézikönyvről**

**FIGYELEM!** Az ilyen módon jelzett szöveg azt jelzi, hogy az útmutatás helytelen követése sérüléshez vagy halálhoz vezethet.

**VIGYÁZAT!** Az ilyen módon jelzett szöveg azt jelzi, hogy az útmutatás helytelen követése a készülékek megrongálódáshoz vagy információvesztéshez vezethet.

**WEGJEGYZÉS:** Az ilyen módon jelzett szöveg fontos kiegészítő információkat tartalmaz.

#### **A felhasználói kézikönyvek és a HP Diagnostics segédprogram elérése (Windows)**

A menü és a könyvek azon a nyelven jelennek meg, amelyet a kezdeti rendszerbeállításkor, illetve később, a Windows területi beállításaiban megadott. Ha a program nem támogatja a területi beállításokban kiválasztott nyelvet, a menü és a könyvek angolul jelennek meg.

A HP felhasználói útmutatók elérése:

**▲** Válassza a **Start** > **Minden program** > **HP súgó és támogatás** > **HP felhasználói útmutatók** lehetőséget.

A HP Vision Diagnostics elérése:

- **▲** Olvassa el az útmutatóban *A Vision Diagnostics elérése* című részt.
- A *Biztonsági és kényelmi útmutató* elérése:
- **▲** Válassza a **Start** > **Minden program** > **HP súgó és támogatás** > **HP felhasználói útmutatók** > **Biztonsági és kényelmi útmutató** lehetőséget.

#### **A jótállási és támogatási jogosultság ellenőrzésének módja**

A jótállási feltételek megtalálhatók a merevlemezen (bizonyos típusokon). A jótállás elérése:

**▲** Válassza a **Start** > **Minden program** > **HP súgó és támogatás** > **Jótállás** lehetőséget.

A jótállási feltételeket megtekintheti, ha megadja a termék típusszámát és sorozatszámát a következő címen:

<http://www.hp.com/support/warranty-lookuptool>

A HP Care Pack szolgáltatások regisztrálása a következő címen ellenőrizhető:

<http://www.hp.com/go/lookuptool/>

# **Tartalomjegyzék**

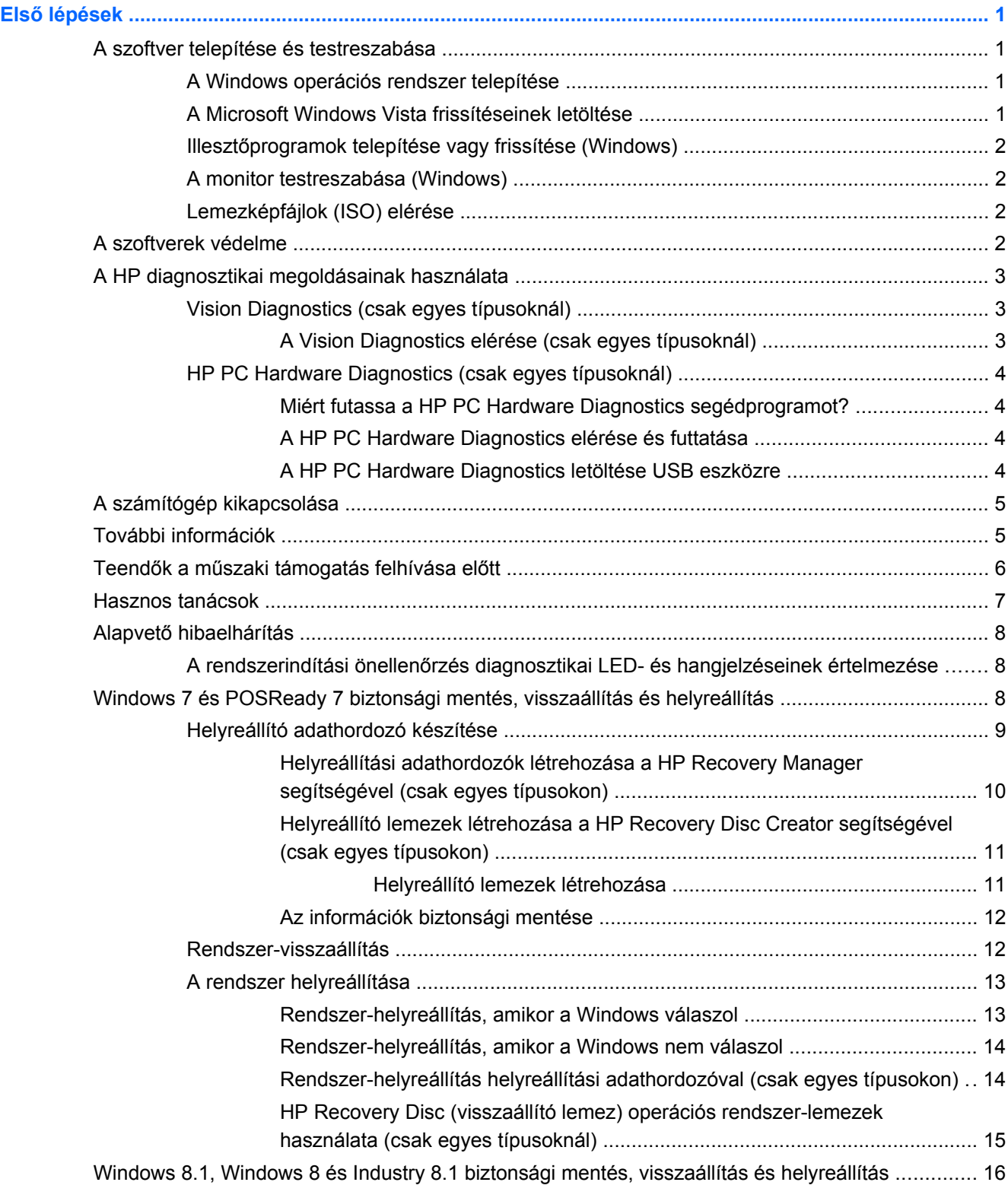

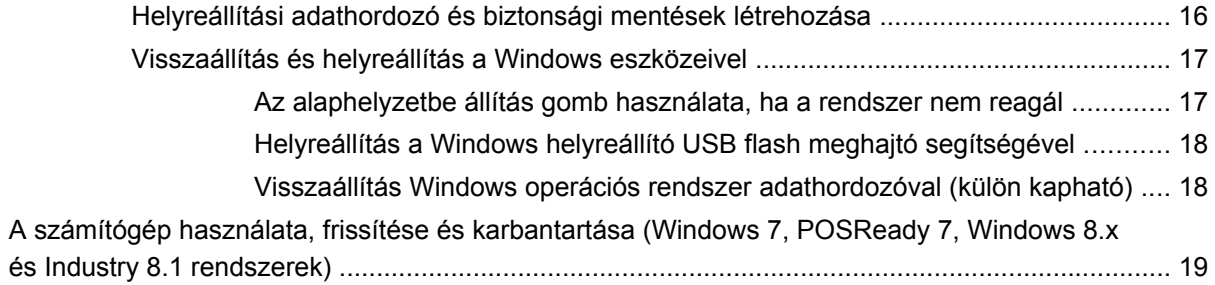

# <span id="page-6-0"></span>**Első lépések**

# **A szoftver telepítése és testreszabása**

Ha a számítógépen nem gyárilag telepített Microsoft operációs rendszer van, akkor e dokumentáció bizonyos részei nem alkalmazhatók. Az operációs rendszer telepítése után további információk érhetők el az online súgóban.

**VIGYÁZAT!** Ne csatlakoztasson újabb hardvereszközt vagy független gyártótól származó eszközt a számítógéphez mindaddig, amíg az operációs rendszer nincs megfelelően telepítve. Ez hibákat okozhat, és megakadályozza az operációs rendszer helyes telepítését.

### **A Windows operációs rendszer telepítése**

A számítógép első bekapcsolásakor az operációs rendszer telepítése automatikusan végbemegy. A telepítés 5-10 percet vesz igénybe a telepített operációs rendszertől függően. A telepítés befejezése érdekében figyelmesen olvassa el és kövesse a képernyőn megjelenő utasításokat.

**VIGYÁZAT!** Ha megkezdődött az automatikus telepítés, akkor A TELEPÍTÉS BEFEJEZÉSÉIG NE KAPCSOLJA KI A SZÁMÍTÓGÉPET. Ellenkező esetben a számítógépet működtető szoftver megsérülhet vagy hibás lesz a telepítése.

**MEGJEGYZÉS:** Ha a számítógéphez egynél több nyelvű operációs rendszert kapott a merevlemezen, a telepítés akár 60 percig is eltarthat.

# **A Microsoft Windows Vista frissítéseinek letöltése**

- **1.** Az internetkapcsolat beállításához kattintson a **Start** > **Internet Explorer** lehetőségre, és kövesse a képernyőn megjelenő utasításokat.
- **2.** Windows 7, POSReady 7, Windows XP és POSReady 9 alatt kattintson a **Start** > **Minden program** > **Windows Update** lehetőségre.

Windows 7 és POSReady7 alatt megjelenik a **Windows Update** képernyő. Kattintson **Az elérhető frissítések megjelenítése** lehetőségre, és válassza ki az összes kritikus frissítést. Kattintson a **Telepítés** gombra, és kövesse a képernyőn megjelenő utasításokat.

Windows XP és POSReady 2009 alatt ez a **Microsoft Windows Update webhelyre** vezet. Ha olyan ablakok jelennek meg, amelyek programok telepítését kérik a <http://www.microsoft.com> helyről, kattintson az **Igen** gombra, és telepítse a programot. A frissítések megkereséséhez és a kritikus frissítések és szervizcsomagok telepítéséhez kövesse a Microsoft webhelyén megjelenő utasításokat.

Windows 8.x és Industry 8.1 alatt a kezdőképernyőn mutasson a képernyő jobb felső vagy jobb alsó sarkába a gombok megjelenítéséhez. Válassza a következőt: **Beállítások** > **Gépház** > **Windows Update**, majd kövesse a képernyőn megjelenő utasításokat.

Javasoljuk, hogy az összes kritikus frissítést és szervizcsomagot telepítse.

- **3.** A frissítések telepítése után a Windows rendszer a számítógép újraindítását kéri. Újraindítás előtt mentse el az esetlegesen nyitott fájlokat vagy dokumentumokat. Ezt követően a gép újraindításához válassza az **Igen** lehetőséget.
- **4.** Ezután havonta futtassa a Windows Update programot.

# <span id="page-7-0"></span>**Illesztőprogramok telepítése vagy frissítése (Windows)**

Ha az alapfelszereltséghez nem tartozó újabb hardvereszközt helyez a számítógépbe az operációs rendszer telepítése után, az adott eszközhöz tartozó illesztőprogramot is telepítenie kell.

Ha a rendszer az i386 könyvtár megadását kéri, cserélje le a megadott elérési utat a következőre: c: \i386, vagy adja meg az i386 mappa helyét a párbeszédpanel **Tallózás** gombjának segítségével. Ezzel a művelettel közli az operációs rendszerrel a szükséges illesztőprogramok helyét.

A legújabb támogató szoftvereket (például az operációs rendszer támogatására szolgáló szoftvereket) a<http://www.hp.com/support>címről szerezheti be. Válasszon országot és nyelvet, válassza az **Illesztőprogramok és letöltések** lehetőséget, adja meg a számítógép típusszámát, és kattintson a **Mehet** feliratra.

### **A monitor testreszabása (Windows)**

Ha kívánja, megválaszthatja a monitor típusát, a képfrissítés sebességét, a képernyőfelbontást, a színbeállításokat, a betűméretet és az energiagazdálkodási beállításokat.

A képernyőbeállítások Windows XP alatt történő megváltoztatásához kattintson a jobb egérgombbal a Windows asztalon, majd válassza ki a **Tulajdonságok** menüelemet.

A képernyőbeállítások Windows 7 és POSReady 7 alatt történő megváltoztatásához kattintson a jobb egérgombbal a Windows asztalon, majd válassza ki a **Testreszabás** menüelemet.

A Windows 8.x és az Industry 8.1 esetén a kezdőképernyő és az asztal képernyőbeállításait lehet testre szabni. A kezdőképernyő testre szabásához mutasson annak jobb felső vagy jobb alsó sarkába a gombok megjelenítéséhez. Válassza ki a következőt: **Beállítások** > **Gépház** > **Testreszabás**, majd módosítsa a képernyő beállításait. Az asztal testre szabásához kattintson rá a jobb egérgombbal, majd a képernyő beállításainak megváltoztatásához válassza ki a **Testreszabás** menüelemet.

További információkat a videokártya online segédprogramjának dokumentációjában, illetve a monitor dokumentációjában találhat.

# **Lemezképfájlok (ISO) elérése**

A számítógépen olyan lemezképfájlok (ISO-fájlok) találhatók, amelyek további szoftverek telepítőit tartalmazzák. Ezek a CD-képfájlok a C:\SWSetup\ISOs mappában találhatók. Az egyes .iso fájlok CD-re írásával telepítő CD-ket hozhat létre. A számítógép legjobb kihasználásához javasoljuk, hogy írja meg ezeket a lemezeket, és telepítse a szoftvereket. Az esetleges szoftverek és a lemezképfájlok nevei a következők:

Vision Diagnostics – számítógép-diagnosztikai műveletek végrehajtására alkalmas szoftver

# **A szoftverek védelme**

Az adatvesztés és adatsérülés elkerülése érdekében készítsen biztonsági másolatot a merevlemezen tárolt valamennyi rendszerszoftverről, alkalmazásról és adatfájlról. Az adatfájlok biztonsági mentésével kapcsolatos tudnivalók megtalálhatók az operációs rendszer vagy a biztonsági másolat segédprogram dokumentációjában.

Ha nem tud rendszer-helyreállító CD-t vagy DVD-t készíteni, akkor a HP támogatási központjától is rendelhet helyreállítási USB flash meghajtót. A támogatási központ régiónkénti telefonszámait a <http://www.hp.com/support/contactHP> weboldal tartalmazza.

# <span id="page-8-0"></span>**A HP diagnosztikai megoldásainak használata**

A HP diagnosztikai stratégiája az idők folyamán megváltozott. 2012 októberéig Windows környezetben kiskereskedelmi egységek esetén a Vision Diagnostics került felhasználásra, azonban 2012 novemberétől kezdve a HP a HP PC Hardware Diagnostics alkalmazást használja, mely a Windows környezeten kívül használt diagnosztikai alkalmazás.

# **Vision Diagnostics (csak egyes típusoknál)**

**MEGJEGYZÉS:** A Vision Diagnostics csak bizonyos számítógéptípusok esetén található meg a CD-n.

A Vision Diagnostics segédprogrammal információkat tekinthet meg a számítógép hardverkonfigurációjáról, és hardverdiagnosztikai teszteket végezhet el a számítógép alrendszerein. A segédprogram leegyszerűsíti a hardveres problémák hatékony felismerésének, diagnosztizálásának és elkülönítésének folyamatát.

A Vision Diagnostics megnyitásakor az Áttekintés lap jelenik meg. Ez a lap a számítógép aktuális konfigurációjának megjelenítésére szolgál. Az Áttekintés lapról a számítógép információinak több különböző kategóriája is elérhető. A többi lapon további információk találhatók, ideértve a diagnosztikai ellenőrzések beállításait és azok végeredményeit. A segédprogram egyes lapjain látható információk HTML-fájlként menthetők, és lemezen vagy USB flash meghajtón tárolhatók.

A Vision Diagnostics segítségével megállapíthatja, hogy a számítógépen telepített összes eszközt felismerte-e a rendszer, illetve hogy megfelelően működnek-e. A tesztek futtatása nem kötelező, azonban új eszköz csatlakoztatását vagy telepítését követően ajánlott.

Probléma felmerülése esetén futasson ellenőrzéseket, mentse azok eredményét, majd nyomtassa ki őket, hogy az ügyfélszolgálat hívásakor nyomtatott jelentéssel rendelkezzen.

**MEGJEGYZÉS:** Előfordulhat, hogy a külső gyártótól származó eszközöket a Vision Diagnostics nem észleli.

### **A Vision Diagnostics elérése (csak egyes típusoknál)**

A Vision Diagnostics eléréséhez ki kell írnia a segédprogramot egy USB flash meghajtóra, majd az USB flash meghajtóról kell indítania a számítógépet.

**WEGJEGYZÉS:** A Vision Diagnostics csak egyes számítógéptípusok esetén tartozék.

Ha már letöltötte a Vision Diagnostics segédprogramot egy USB flash meghajtóra, akkor az alábbi eljárást a 2. lépéssel kezdje.

- **1.** Válassza a **Start** > **Minden program** > **HP súgó és támogatás** > **HP Vision Diagnostics USB létrehozása** lehetőséget, és kövesse a varázsló utasításait a Vision Diagnostics USB flash meghajtón történő telepítéséhez.
- **2.** A számítógép bekapcsolt állapotában helyezze be az USB flash meghajtót a számítógép egyik USB-portjába.
- **3.** Állítsa le az operációs rendszert, és kapcsolja ki a számítógépet.
- **4.** Kapcsolja be a számítógépet. A rendszer induláskor a HP Vision Diagnosticsot indítja el.

**MEGJEGYZÉS:** Ha a rendszer nem az USB flash meghajtóról indul, a számítógép Setup segédprogramjában módosítsa az indítási sorrendet. További információkat a *Karbantartási és szervizelési útmutató*-ban találhat (csak angol nyelven).

<span id="page-9-0"></span>**5.** A rendszerindító menüben válassza a **Vision Diagnostics** segédprogramot a számítógép különböző hardverelemeinek teszteléséhez, vagy csak a memória teszteléséhez a **HP Memory Test** segédprogramot.

**MEGJEGYZÉS:** A HP Memory Test egy átfogó memóriadiagnosztikai segédprogram, amely a Vision Diagnostics programtól különálló alkalmazásként futtatható.

- **6.** Ha a **Vision Diagnosticsot** futtatja, válassza ki a megfelelő nyelvet, majd kattintson a **Folytatás** gombra.
- **7.** A végfelhasználói licencszerződést megjelenítő lapon kattintson az **Elfogadom** gombra, ha elfogadja a feltételeket. Ekkor elindul a Vision Diagnostics segédprogram, és megjelenik az Áttekintés lap.

# **HP PC Hardware Diagnostics (csak egyes típusoknál)**

Az UEFI-alapú hardveres diagnosztikai megoldás egyes HP termékekhez mellékelve van. Ezt az eszközt még akkor is használhatja, ha a számítógép nem tölti be az operációs rendszert.

#### **Miért futassa a HP PC Hardware Diagnostics segédprogramot?**

A HP PC Hardware Diagnostic eszközök leegyszerűsítik a hardverproblémák diagnosztizálási folyamatát, és meggyorsítják a támogatási folyamatot probléma találásakor. Az eszközökkel idő spórol, mivel pontosan megjelölik a cserélendő alkatrészeket.

- **Valódi hardverhibák izolálása**: A diagnosztia az operációs rendszeren kívül fut, így hatékonyan izolálja a hardverhibákat az olyan hibáktól, melyeket esetleg az operációs rendszer vagy más szoftverkomponensek okoznak.
- **Hibaazonosító**: Hardvercserét igénylő hiba észlelésekor egy 24-jegyű hibaazonosító készül. Ezt az azonosítót ezután megadhatja a hívó félnek, aki vagy támogatást ütemez, vagy cserealkatrészt biztosít.

### **A HP PC Hardware Diagnostics elérése és futtatása**

A beállításaitól és számítógépe állapotától függően három hely egyikéről futtathatja a diagnosztikát.

- **1.** Kapcsolja be a számítógépet, és nyomja meg az Esc billentyűt ismételten addig, amíg meg nem jelenik a BIOS indító menü.
- **2.** Nyomja meg az F2 billentyűt, vagy válassza a **Diagnostics (F2)** elemet.

Az F2 lenyomás azt jelzi a rendszernek, hogy a következő helyeken végezzen diagnosztikai ellenőrzést:

- **a.** Csatlakoztatott USB meghajtó (az USB meghajtóra történő diagnosztika eszköz letöltéséhez lásd a A HP PC Hardware Diagnostics letöltése USB eszközre, 4. oldal utasításait)
- **b.** Merevlemez-meghajtó
- **c.** A diagnosztika legfontosabbja a BIOS-ban (a mmemória és a merevlemez-meghajtó esetében), mely csak akkor érhető el, ha az USB vagy merevlemez-meghajtó verzióit nem detektálja

### **A HP PC Hardware Diagnostics letöltése USB eszközre**

- **1.** Menjen a <http://www.hp.com> oldalra.
- **2.** Kattintson az **Illesztőprogramok és letöltések** hivatkozásra.
- <span id="page-10-0"></span>**3.** Írja be a szövegdobozba a terméknevet, majd kattintson a **Mehet** gombra.
- **4.** Válassza ki a számítógép pontos típusát.
- **5.** Válassza ki az operációs rendszerét.
- **6.** A Diagnosztika részben kattintson a **HP UEFI Support Environment** hivatkozásra. Ezen a linken további információkat talál.

– vagy –

Kattintson a **Letöltés** gombra, és válassza a **Futtatás** elemet. A letöltés tartalmazza az utasításokat (angolul), hogy hogyan telepítse az eszközöket az USB eszközre.

**MEGJEGYZÉS:** A HP diagnosztikai megoldásokat azért fejlesztették ki, hogy a HP-termékeken általában megtalálható alkatrészeket teszteljék. Lehet, hogy nem diagnosztizálnak minden független gyártótól származó kiegészítőt, melyek hozzáadhatók a rendszerhez.

# **A számítógép kikapcsolása**

A számítógép megfelelő kikapcsolásához először állítsa le az operációs rendszert. Windows 7, POSReady 7 és Windows XP Professional alatt kattintson a **Start** > **Leállítás** parancsra. Windows 8.x és Industry 8.1 alatt a kezdőképernyőn mutasson a képernyő jobb felső vagy jobb alsó sarkába a gombok megjelenítéséhez, majd válassza ki a következőt: **Beállítások** > **Energia** ikon > **Leállítás**.

Az operációs rendszertől függően a tápkapcsoló gomb megnyomásakor a számítógép ahelyett, hogy automatikusan kikapcsolna, alacsony áramfogyasztású, vagyis készenléti módra válthat. Ez lehetővé teszi, hogy a szoftveralkalmazások bezárása nélkül energiát takarítson meg; később azonnal elkezdheti számítógépét használni, anélkül, hogy az operációs rendszer újra kellene indítania, vagy adatot vesztene.

**VIGYÁZAT!** A kikapcsolás kézi kényszerítésekor az összes nem mentett adat elvész.

A számítógép teljes kézi kikapcsolásához és a készenléti üzemmód megkerüléséhez a tápkapcsoló gombot négy másodpercig nyomva kell tartani.

Egyes típusokon a Setup segédprogramban beállíthatja, hogy a tápkapcsoló gomb ki- és tápkapcsoló gombként működjön. A számítógép Setup segédprogramjára vonatkozó további információkat a *Karbantartási és szervizelési útmutató*-ban találhat (csak angol nyelven).

# **További információk**

Az alábbi kiadványok érhetők el a számítógép merevlemezén. A kiadványok eléréséhez válassza a **Start** > **Minden program** > **HP felhasználói kézikönyvek** menüpontot.

**MEGJEGYZÉS:** Egyes típusokon a felsorolt kiadványok közül nem érhető el mindegyik.

- *Első lépések* Segítséget nyújt a számítógép és perifériák összekötésében és a gyári szoftverek beállításában; alapvető hibaelhárítási információkat is tartalmaz arra az esetre, ha az első indítás során problémákba ütközne.
- *Útmutató a hardver használatához* Áttekintést nyújt a termék hardveréről, valamint utasításokat tartalmaz az ilyen sorozatú számítógépek frissítésére; információkat tartalmaz az RTC elemekkel, memóriával és tápegységgel kapcsolatban.
- *Karbantartási és javítási útmutató* Információkkal szolgál a részegységek eltávolításáról és cseréjéről, az asztalfelügyeletről, a beállítási segédprogramokról, a biztonságról, a rendszeres

<span id="page-11-0"></span>karbantartásról, a csatlakozók lábkiosztásáról, a POST hibaüzenetekről, a diagnosztikai jelzőfényekről és a hibakódokról.

● *A biztonságos munkavégzéssel és a vonatkozó szabványokkal kapcsolatos tudnivalók* – Ez az útmutató azokat a szabályozásokat és biztonsági előírásokat tárgyalja, amelyek biztosítják az egyesült államokbeli, kanadai és különféle nemzetközi szabályozásoknak való megfelelést.

# **Teendők a műszaki támogatás felhívása előtt**

**FIGYELEM!** Amikor a számítógép hálózati tápellátáshoz csatlakozik, az alaplap mindig áram alatt van. Az áramütés és a forró felületek által okozott sérülések megelőzése érdekében ellenőrizze, hogy a tápvezeték ki van-e húzva a fali aljzatból, és csak akkor érintse meg a rendszer belső alkatrészeit, ha már lehűltek.

Ha a számítógép nem működik megfelelően, a műszaki támogatás hívása előtt próbálja meg behatárolni a pontos problémát a következő lehetséges megoldások segítségével:

- A HP diagnosztikai megoldás futtatása
- Futtassa a Drive Protection System (DPS) öntesztet a Setup segédprogramban. További információkat a *Karbantartási és szervizelési útmutató*-ban találhat (csak angol nyelven).

**MEGJEGYZÉS:** A Drive Protection System (DPS) önteszt szoftver csak bizonyos típusokon áll rendelkezésre.

- Ellenőrizze a számítógép elején a bekapcsolást jelző LED állapotát, nem villog-e, vagy figyelje meg, nem bocsát-e ki a számítógép gyakori sípoló hangjelzéseket. A villogás és a sípolás hibakódok, amik segítenek a probléma diagnosztizálásában. Részleteket a *Karbantartási és szervizelési útmutató*-ban találhat (csak angol nyelven).
- Ha a képernyő üres, csatlakoztassa a monitort másik videoporthoz, amennyiben a számítógép rendelkezik ilyennel, vagy cserélje ki a monitort egy biztosan működő monitorra. Másik lehetőségként cserélje le a monitort egy olyan monitorra, amelyről biztosan tudja, hogy működik.
- Ha hálózaton dolgozik, csatlakoztasson másik számítógépet a hálózati aljzathoz másik kábellel. Előfordulhat, hogy hibás a hálózati csatlakozó vagy a kábel.
- Ha előzőleg új hardvert helyezett be, távolítsa el, és ellenőrizze, hogy a számítógép megfelelően működik-e az új hardver nélkül.
- Ha előzőleg új szoftvert telepített, távolítsa el, és ellenőrizze, hogy a számítógép megfelelően működik-e az új szoftver nélkül.
- Indítsa a számítógépet csökkentett módban, és ellenőrizze, hogy a rendszer betölt-e az összes illesztőprogram nélkül. Az operációs rendszer töltése során az "Utolsó ismert konfiguráció"-t használia.
- A<http://www.hp.com/support>címen átfogó online műszaki támogatást kaphat.
- Az általánosabb javaslatok a jelen útmutató vonatkozó részében ([Hasznos tanácsok,](#page-12-0) 7. oldal) olvashatók.
- Részletesebb információkat az átfogó *Karbantartási és szervizelési útmutató*-ban találhat (csak angol nyelven).

A problémák online elérhető megoldását a HP támogatási varázsló segíti önkiszolgáló módon használható problémamegoldó diagnosztikával. Ha kapcsolatba szeretne lépni a HP támogatással, használja a HP támogatási varázsló online csevegő szolgáltatását. A HP támogatási varázsló elérhetősége: [http://www.hp.com/go/ispe.](http://www.hp.com/go/ispe)

<span id="page-12-0"></span>A legfrissebb online támogatási információkat, szoftvereket és illesztőprogramokat, az előzetes értesítéseket, valamint a felhasználók és HP-szakértők világhálózatát a HP terméktámogatási központ webhelyén, a <http://www.hp.com/go/bizsupport>címen találja.

Mielőtt felhívná a műszaki támogatást, az alábbi módon készüljön fel, hogy segélykérését a lehető leghatékonyabban tudjuk kezelni:

- Híváskor tartózkodjon a számítógépnél.
- A hívás előtt jegyezze fel a számítógép gyári számát és termékazonosító számát, illetve a monitor gyári számát.
- Álljon rendelkezésére elegendő idő a probléma ügyfélszolgálati munkatárs segítségével történő megoldására.
- Távolítsa el az összes, a rendszerhez nemrégiben hozzáadott hardvert.
- Távolítsa el az összes, nemrégiben telepített szoftvert.

**MEGJEGYZÉS:** Értékesítési információkért és a jótállás kiegészítésével (HP Care Packkel) kapcsolatos ügyekben hívja hivatalos helyi viszonteladónkat vagy szervizünket.

# **Hasznos tanácsok**

Ha hibát észlel a számítógép, a monitor vagy a szoftverek működésével kapcsolatban, első lépésként olvassa el az alábbi listában található általános tanácsokat:

- Ellenőrizze, hogy a számítógép és a képernyő működő fali aljzathoz van-e csatlakoztatva.
- Ellenőrizze, hogy a számítógép be van-e kapcsolva, és a bekapcsolást jelző fény világít.
- Ellenőrizze, hogy a monitor be van-e kapcsolva, és a monitor bekapcsolást jelző fénye világít.
- Ha a képernyő sötét, növelje a fényerőt és a kontrasztot.
- Nyomjon le és tartson lenyomva egy tetszőleges billentyűt. Ha a számítógép sípolni kezd, a billentyűzet megfelelően működik.
- Győződjön meg arról, hogy minden vezetékcsatlakozás szilárd, és hogy a vezetékek helyesen vannak csatlakoztatva.
- Lépjen ki a készenléti állapotból a billentyűzet bármely billentyűjének lenyomásával vagy a tápkapcsoló gombbal. Ha a rendszer továbbra is készenléti állapotban marad, kapcsolja ki a számítógépet oly módon, hogy benyomja és legalább négy másodpercig nyomva tartja a tápkapcsoló gombot. A számítógép újraindításához nyomja meg ismét a tápkapcsoló gombot. Ha a rendszer nem áll le, húzza ki a tápvezetéket, várjon néhány másodpercet és csatlakoztassa újra. A számítógép újraindul, ha a Setup segédprogramban be van állítva az áramszünet utáni automatikus újraindítás. Ha a számítógép nem indul újra, a számítógép indításához nyomja meg a tápkapcsoló gombot.
- Nem Plug and Play rendszerű bővítőkártya vagy más alkatrész telepítése után konfigurálja újra a számítógépet.
- Ellenőrizze, hogy az összes szükséges eszközillesztő telepítve van-e. Ha például nyomtatót használ, szüksége lesz az adott típusú nyomtató illesztőprogramjára.
- Bekapcsolás előtt távolítsa el az összes, rendszerindításra alkalmas adathordozót (CD-t, DVD-t és USB-eszközt) a számítógépből.
- <span id="page-13-0"></span>Ha másik operációs rendszert telepített a gyárilag előtelepített helyett, ellenőrizze, hogy az adott operációs rendszer használható-e ezen a számítógép-konfiguráción.
- Ha a rendszer több telepített videó forrással (beágyazott, PCI vagy PCI-Express adapterek) (beágyazott videó csak néhány modellnél található) de csak egy monitorral rendelkezik, a monitort az elsődleges bemeneti jelforrásként kijelölt monitor aljzatba kell a jelforráson csatlakoztatni. A számítógép indítása során a többi monitorcsatlakozó letiltásra kerül, és a monitor ezekbe van bekötve, akkor nem fog működni. A Setup segédprogramban kiválaszthatja, hogy melyik legyen az alapértelmezett bemeneti jelforrás.

**VIGYÁZAT!** Amikor a számítógép váltakozó áramú áramforráshoz csatlakozik, az alaplap folyamatosan feszültség alatt van. Az alaplap és az alkatrészek sérülésének elkerülése érdekében a számítógép felnyitása előtt húzza ki a tápvezetéket a konnektorból.

# **Alapvető hibaelhárítás**

Hibaelhárítási információkat az átfogó *Karbantartási és szervizelési útmutató*-ban találhat (csak angol nyelven) a <http://www.hp.com/support> címen található segédanyagok között. Válasszon országot és nyelvet, válassza a **Hibaelhárítás** lehetőséget, adja meg a számítógép típusszámát, és kattintson a **Mehet** gombra.

### **A rendszerindítási önellenőrzés diagnosztikai LED- és hangjelzéseinek értelmezése**

Ha a számítógép elején villognak a LED-ek, vagy hangjelzést hall, olvassa el a jelzések értelmezését és a teendőket a *Karbantartási és szervizelési útmutató*-ban (csak angol nyelven).

# **Windows 7 és POSReady 7 biztonsági mentés, visszaállítás és helyreállítás**

A számítógép olyan, a HP és a Windows által biztosított eszközöket tartalmaz, amelyekkel megvédheti adatait, és visszanyerheti őket, ha szükség lenne rájuk. Ezekkel az eszközökkel helyreállíthatja a számítógép normális működési állapotát, sőt akár az eredeti gyári állapotba is visszaállíthatja a készüléket, mindössze néhány egyszerű lépéssel.

Ez a fejezet az alábbi folyamatokról tartalmaz információkat:

- Helyreállítási adathordozó és biztonsági mentések létrehozása
- A rendszer helyreállítása és visszaállítása

**MEGJEGYZÉS:** Ez a szakasz bemutatja a biztonsági mentési, visszaállítási és helyreállítási lehetőségeket. A Windows mellékelt biztonsági mentési és visszaállítási eszközeiről további információkat a Súgó és támogatás részben talál. A Súgó és támogatás megnyitásához válassza a **Start > Súgó és támogatás** lehetőséget.

<span id="page-14-0"></span>A rendszerhiba utáni helyreállítás csak annyira lehet jó, mint a legfrissebb biztonsági mentés.

- **1.** A számítógép sikeres üzembe helyezése után készítsen helyreállítási adathordozót. Az adathordozó segítségével visszaállíthatja az eredeti operációs rendszert olyan esetekben, amikor a merevlemez meghibásodott vagy cserélték. Lásd: Helyreállító adathordozó készítése, 9. oldal.
- **2.** Amikor hardvert és szoftvereket ad a számítógéphez, hozzon létre rendszer-visszaállítási pontokat. A rendszer-visszaállítási pont egy meghatározott merevlemez-tartalomról készült olyan pillanatfelvétel, amelyet a Windows Rendszer-visszaállítás egy meghatározott időpontban készített el. A rendszer-visszaállítási pont olyan információkat tartalmaz, amelyet a Windows használ, például a beállításjegyzék beállításait. A Windows egy Windows-frissítés vagy más rendszerkarbantartás (például szoftverfrissítés, biztonsági ellenőrzés vagy rendszerdiagnosztika) során automatikusan létrehoz egy rendszer-visszaállítási pontot. Rendszer-visszaállítási pontot bármikor létrehozhat manuálisan Ön is. A rendszer-visszaállítási pontok létrehozásának lépéseit, valamint a további információkat a Súgó és támogatás tartalmazza. A Súgó és támogatás megnyitásához válassza a **Start > Súgó és támogatás** lehetőséget.
- **3.** Képek, videó, zene és más személyes fájlok hozzáadásakor hozzon létre a személyes adatairól biztonsági mentést. Ha véletlenül törölt fájlokat a merevlemezről, és már nem lehet őket visszaállítani a Lomtárból, vagy ha megsérülnek a fájlok, a mentett fájlok visszaállíthatók. Rendszerhiba esetén a fájlok biztonsági másolataiból visszaállíthatja a számítógépen tárolt tartalmakat. Lásd: [Az információk biztonsági mentése,](#page-17-0) 12. oldal.

**MEGJEGYZÉS:** Ha a rendszer instabil, a HP azt javasolja, hogy nyomtassa ki és későbbi felhasználás céljából tegye el a helyreállítási eljárásokat.

### **Helyreállító adathordozó készítése**

A számítógép sikeres üzembe helyezése után készítsen helyreállítási adathordozót. Az adathordozó segítségével újratelepítheti az eredeti operációs rendszert, ha a merevlemez megsérült vagy kicserélték.

Kétféle helyreállító adathordozó létezik. Az adott számítógépen elvégzendő lépések meghatározása:

- **1.** Kattintson a **Start** gombra.
- **2.** Kattintson a **Minden program** pontra.
	- Ha fel van sorolva a **Biztonság és védelem**, akkor folytassa az itt található lépésekkel: [Helyreállítási adathordozók létrehozása a HP Recovery Manager segítségével \(csak egyes](#page-15-0) [típusokon\),](#page-15-0) 10. oldal.
	- Ha fel van sorolva a **Termelékenység és eszközök**, akkor folytassa az itt található lépésekkel: [Helyreállító lemezek létrehozása a HP Recovery Disc Creator segítségével](#page-16-0) [\(csak egyes típusokon\),](#page-16-0) 11. oldal.

### <span id="page-15-0"></span>**Helyreállítási adathordozók létrehozása a HP Recovery Manager segítségével (csak egyes típusokon)**

Helyreállító lemezek készítéséhez a számítógépnek DVD-íróval kell rendelkeznie. Használjon DVD+R vagy DVD-R lemezeket (külön kaphatók). A számítógéphez csak olyan lemez használható, amelynek használatát az adott optikai meghajtó lehetővé teszi.

**WEGJEGYZES:** A DVD+R DL, DVD-R DL és DVD±RW lemezek nem támogatottak.

- Lehetősége van helyreállító USB flash meghajtó készítésére is, amihez kiváló minőségű USB flash meghajtó szükséges.
- Helyreállító lemezek létrehozásához mindenképpen kiváló minőségű lemezeket használjon. Normális, ha a rendszer elutasítja a hibás lemezeket. A rendszer felszólítja rá, hogy helyezzen be egy másik üres lemezt, és próbálja újra.
- A helyreállító lemezsorozathoz szükséges lemezek darabszáma a számítógép típusától függ (jellemzően 3-6 DVD-lemez). A Recovery Media Creation program értesíti a lemezsorozathoz szükséges üres lemezek pontos számáról. USB flash meghajtó használata esetén a program közli az összes adat tárolásához szükséges meghajtó méretét (minimum 8 GB).

**MEGJEGYZÉS:** A helyreállító lemezek készítési folyamata hosszadalmas. Ezt a folyamatot bármikor megszakíthatja. A következő futtatás során onnan folytatja, ahol félbehagyta.

**MEGJEGYZÉS:** Helyreállító adathordozónak ne használjon memóriakártyát. A rendszer esetleg nem képes elindulni memóriakártyáról, és nem tudja futtatni a rendszer-helyreállítást.

Helyreállító lemezek készítésének módja:

- **1.** Zárjon be minden nyitott programot.
- **2.** Kattintson a **Start** gombra, kattintson a **Minden program** > **Biztonság és védelem** lehetőségre, kattintson a **Recovery Manager** lehetőségre, majd kattintson a **Recovery Media Creation** lehetőségre. Ha erre kéri a rendszer, kattintson az **Igen** gombra a folytatáshoz.
- **3.** Kattintson a **Helyreállító adathordozók létrehozása üres DVD-k segítségével** lehetőségre, majd kattintson a **Tovább** gombra.
- **4.** Kövesse a képernyőn megjelenő utasításokat. Címkézzen fel minden elkészített lemezt, (például: 1. helyreállító lemez, 2. helyreállító lemez), majd tárolja a lemezeket biztos helyen.

Helyreállító USB flash meghajtó készítésével kapcsolatban lásd:

**MEGJEGYZÉS:** Legalább 8 GB tárhellyel rendelkező USB flash meghajtót kell használnia.

**MEGJEGYZÉS:** A Recovery Media Creation program formázza az USB flash meghajtót; ez minden fájlt letöröl róla.

- **1.** Zárjon be minden nyitott programot.
- **2.** Csatlakoztassa az USB flash meghajtót a számítógép egyik USB portjába.
- **3.** Kattintson a **Start** gombra, kattintson a **Minden program** > **Biztonság és védelem** lehetőségre, kattintson a **Recovery Manager** lehetőségre, majd kattintson a **Recovery Media Creation** lehetőségre.
- **4.** Válassza ki **Helyreállító adathordozók létrehozása USB flash meghajtó segítségével** elemet, majd kattintson a **Tovább** gombra.
- **5.** Jelölje ki az USB flash meghajtót az adathordozók listájából. A program közli, hogy mekkora tárhely szükséges a helyreállító adathordozó létrehozásához. Ha az USB flash meghajtón nincs

elég hely, akkor kiszürkül, és nagyobb USB flash meghajtóra kell cserélnie. Kattintson a **Tovább** gombra.

<span id="page-16-0"></span>**6.** Kövesse a képernyőn megjelenő utasításokat. Amikor befejeződött a folyamat, címkézze fel az USB-meghajtót, és tegye el biztonságos helyre.

#### **Helyreállító lemezek létrehozása a HP Recovery Disc Creator segítségével (csak egyes típusokon)**

A HP Recovery Disc Creator olyan program, amely alternatív módot kínál arra, hogy bizonyos típusokon helyreállító lemezeket hozzon létre. A számítógép sikeres üzembe helyezését követően a HP Recovery Disc Creator segítségével helyreállító lemezeket készíthet. A helyreállító lemezek lehetővé teszik az operációs rendszer, valamint adott illesztőprogramok és alkalmazások újratelepítését, ha a merevlemez megsérül. A HP Recovery Disc Creator kétféle helyreállító lemezt készít:

- Operációs rendszer DVD: további illesztőprogramok vagy alkalmazások nélkül telepíti az operációs rendszert.
- *Driver Recovery* (Illesztőprogramok helyreállítása) DVD csak bizonyos illesztőprogramokat és alkalmazásokat telepít, a HP Software Setup segédprogram illesztőprogram- és alkalmazástelepítéséhez hasonló módon.

Helyreállító lemezek készítéséhez a számítógépnek DVD-íróval kell rendelkeznie. A következő (külön megvásárolható) típusú lemezeket használhatja: DVD+R, DVD+R DL, DVD-R, DVD-R DL vagy DVD ±RW. A számítógéphez csak olyan lemez használható, amelynek használatát az adott optikai meghajtó lehetővé teszi.

#### **Helyreállító lemezek létrehozása**

**MEGJEGYZÉS:** Az operációs rendszer DVD csak egyszer hozható létre. Az ilyen adathordozó létrehozásának lehetősége a Windows DVD elkészítését követően nem érhető el.

A Windows DVD létrehozása:

- **1.** Válassza a **Start > Minden program > Termelékenység és eszközök > HP Recovery Disc Creator** lehetőséget.
- **2.** Válassza a **Windows lemez** lehetőséget.
- **3.** A legördülő menüből válassza ki a helyreállítási adathordozó írására használni kívánt meghajtót.
- **4.** A lemezrögzítési folyamat megkezdéséhez kattintson a **Létrehozás** gombra. Amikor a lemez elkészült, címkézze fel és helyezze biztonságos helyre.

Az operációs rendszer DVD létrehozását követően hozza létre az *illesztőprogram-helyreállítás* DVDt:.

- **1.** Válassza a **Start > Minden program > Termelékenység és eszközök > HP Recovery Disc Creator** lehetőséget.
- **2.** Válassza az **Illesztőprogram-lemez** lehetőséget.
- **3.** A legördülő menüből válassza ki a helyreállítási adathordozó írására használni kívánt meghajtót.
- **4.** A lemezrögzítési folyamat megkezdéséhez kattintson a **Létrehozás** gombra. Amikor a lemez elkészült, címkézze fel és helyezze biztonságos helyre.

### <span id="page-17-0"></span>**Az információk biztonsági mentése**

Érdemes a rendszer telepítése után azonnal biztonsági mentést készíteni. Amint új szoftvereket és adatfájlokat ad a számítógéphez, rendszeresen folytatnia kell a biztonsági mentések készítését, hogy mindig viszonylag friss biztonsági másolat álljon a rendelkezésére. Az első és azutáni biztonsági mentései lehetővé teszik adatai és beállításai visszaállítását, ha hiba történik.

Az adatairól opcionális külső merevlemezre, hálózati meghajtóra vagy lemezekre készíthet biztonsági másolatot.

Ne feledje a következőket a biztonsági másolat készítésekor:

- Tárolja a személyes fájlokat a Dokumentumok mappában, és rendszeresen készítsen róluk biztonsági másolatot.
- Készítsen biztonsági másolatot a megfelelő könyvtárakban tárolt sablonokról.
- Mentse az ablakban, eszközsávon vagy menüsávon megjelenő, testreszabott beállításokat, azaz készítsen róluk képernyőképet. A képernyőképpel időt spórolhat meg, ha vissza kell állítania a beállításokat.
- Lemezeken végzett biztonsági mentés során számozza meg a lemezeket, amikor kiveszi őket a meghajtóból.

**MEGJEGYZÉS:** A különféle biztonsági mentési és visszaállítási lehetőségek részletes utasításaihoz keressen ezen témákban a Súgó és támogatás részekben. A Súgó és támogatás megnyitásához válassza a **Start > Súgó és támogatás** lehetőséget.

**MEGJEGYZÉS:** Előfordulhat, hogy bizonyos feladatok végrehajtása során a Felhasználói fiókok felügyelete engedélyt vagy jelszót kér. A feladat folytatásához válassza ki a megfelelő lehetőséget. A Felhasználói fiókok felügyeletéről további információkat a Súgó és támogatás részben találhat Válassza ki a **Start > Súgó és támogatás** lehetőséget.

Biztonsági másolat készítése a Windows Biztonsági másolat és visszaállítás segítségével:

**MEGJEGYZÉS:** A biztonsági mentés egy óráig is eltarthat a fájl méretétől és a számítógép sebességétől függően.

- **1.** Válassza a **Start > Minden program > Karbantartás > Biztonsági mentés és visszaállítás** lehetőséget.
- **2.** A biztonsági mentés beállításához kövesse a képernyőn megjelenő utasításokat.

### **Rendszer-visszaállítás**

Ha olyan problémája van, amelyet a számítógépen telepített szoftverek okozhattak, illetve ha a rendszert személyes adatai elvesztése nélkül vissza szeretné állítani egy korábbi állapotára, akkor a Rendszer-visszaállítás segítségével állíthatja vissza a számítógépet egy korábbi visszaállítási pontra.

**MEGJEGYZÉS:** Rendszer-visszaállítás előtt mindig a System Recovery (Rendszer-helyreállítás) alkalmazásról itt leírtak szerint járjon el.

Rendszer-visszaállítás indításához:

- **1.** Zárjon be minden nyitott programot.
- **2.** Kattintson a **Start** gombra, jobb gombbal kattintson a **Számítógép** lehetőségre, majd válassza a **Rendszer tulajdonságai** menüpontot.
- **3.** Kattintson a **Rendszervédelem**, majd a **Rendszer-visszaállítás** elemre, végül a **Tovább** gombra, és kövesse a képernyőn megjelenő utasításokat.

# <span id="page-18-0"></span>**A rendszer helyreállítása**

**FIGYELEM!** Ez az eljárás minden felhasználói adatot töröl. Hogy ne vesszen el információ, győződjön meg arról, hogy az összes felhasználói adatról készített biztonsági másolatot, hogy a helyreállítás után vissza tudja azokat állítani.

Rendszer-helyreállítás – A rendszer-helyreállítás törli és újraformázza a merevlemezt, töröl minden, Ön által létrehozott adatfájlt, majd újratelepíti az operációs rendszert, a programokat és az illesztőprogramokat. A számítógépre nem gyárilag telepített alkalmazásokat Önnek kell újratelepítenie. Ezek közé tartoznak pl. a számítógéphez mellékelt hordozón található programok, illetve azok a szoftverek, amelyeket Ön vásárolt meg és telepített. Az esetleges személyes fájlokat az előzőleg készített biztonsági mentésekből kell visszaállítani.

Ha nem tud rendszer-helyreállító DVD-ket vagy USB flash meghajtót készíteni, akkor a támogatástól is rendelhet visszaállítási lemezkészletet. Keresse fel a következő weboldalt: [http://www.hp.com/](http://www.hp.com/support) [support](http://www.hp.com/support), válassza ki országát vagy régióját, majd kövesse a képernyőn megjelenő utasításokat.

**MEGJEGYZÉS:** A rendszer-helyreállítási program használata előtt mindig a rendszer-visszaállítási eljárást alkalmazza. Lásd: [Rendszer-visszaállítás,](#page-17-0) 12. oldal.

A rendszer helyreállítását az alábbi módszerek egyikével végezheti el:

- Helyreállítási lemezkép a rendszer-helyreállítás a merevlemezen tárolt helyreállítási lemezkép alapján történik. A helyreállítási lemezkép egy fájl, amely az eredeti, gyári szoftverek másolatát őrzi. A helyreállítási lemezképről történő rendszer-helyreállítás végrehajtásával kapcsolatban lásd: Rendszer-helyreállítás, amikor a Windows válaszol, 13. oldal vagy [Rendszer](#page-19-0)[helyreállítás, amikor a Windows nem válaszol,](#page-19-0) 14. oldal.
- Helyreállító adathordozók a rendszer-helyreállítás a merevlemezen tárolt fájlokból készített vagy külön megvásárolt helyreállító lemezek alapján történik. Lásd: [Rendszer-helyreállítás](#page-19-0) [helyreállítási adathordozóval \(csak egyes típusokon\),](#page-19-0) 14. oldal.

### **Rendszer-helyreállítás, amikor a Windows válaszol**

**VIGYÁZAT!** A rendszer-helyreállítással minden létrehozott vagy telepített adat, illetve program törlésre kerül. Mielőtt elkezdi, készítsen minden fontos adatról biztonsági másolatot CD-n vagy DVDn vagy USB flash meghajtón.

**MEGJEGYZÉS:** Néhány esetben helyreállító lemezeket kell ehhez az eljáráshoz használnia. Ha még nem készített ilyen adathordozót, akkor tekintse meg az utasításokat itt: [Helyreállító](#page-14-0) [adathordozó készítése,](#page-14-0) 9. oldal.

Ha a számítógép működése megfelelő, és az operációs rendszer reagál, a rendszer-helyreállítást az alábbi módon végezze el:

- **1.** Kapcsolja ki a számítógépet.
- **2.** Válasszon le minden perifériás eszközt a számítógépről, a monitort, a billentyűzetet és az egeret kivéve.
- **3.** Kapcsolja be a számítógépet.
- **4.** A Windows betöltése után kattintson a **Start** gombra, majd a **Összes program** lehetőségre.
	- Ha fel van sorolva a **Biztonság és védelem**, akkor folytassa az itt található lépéssel: [5.](#page-19-0)
	- Ha fel van sorolva a **Termelékenység és eszközök**, akkor kövesse az itt található lépéseket: [Rendszer-helyreállítás, amikor a Windows nem válaszol,](#page-19-0) 14. oldal.
- <span id="page-19-0"></span>**5.** Kattintson a **Biztonság és védelem** lehetőségre, majd a **Recovery Manager** elemre, végül pedig a **Recovery Manager** (visszaállítás-kezelő) lehetőségre. Ha erre kéri a rendszer, kattintson az **Igen** gombra a folytatáshoz.
- **6.** Az **Azonnali segítséget kérek** pont alatt kattintson a **Rendszer-helyreállítás** lehetőségre.
- **7.** Válassza az **Igen** lehetőséget, majd kattintson a **Tovább** gombra. A számítógép újraindul.
- **8.** Ha a számítógép újraindul, még egyszer megjelenik a Recovery Manager segédprogram üdvözlőképernyője. Az **Azonnali segítséget kérek** pont alatt kattintson a **Rendszerhelyreállítás** lehetőségre. Ha a rendszer arra kéri, hogy készítsen biztonsági másolatot a fájljairól, és ezt még nem tette meg, válassza a **Biztonsági másolat készítése először a fájlokról (ajánlott)** lehetőséget, és kattintson a **Tovább** gombra. Ellenkező esetben válassza a **Helyreállítás a fájlok biztonsági mentése nélkül** pontot, majd kattintson a **Tovább** lehetőségre.
- **9.** A rendszer-helyreállítás elkezdődik. A rendszer-helyreállítás végén kattintson a **Befejezés** gombra. A számítógép ezután újraindul.
- **10.** Amikor a Windows betöltődött, állítsa le a számítógépet, csatlakoztassa újra a perifériás eszközöket, majd kapcsolja vissza a számítógépet.

### **Rendszer-helyreállítás, amikor a Windows nem válaszol**

**VIGYÁZAT!** A rendszer-helyreállítással minden létrehozott vagy telepített adat, illetve program törlésre kerül.

Ha a számítógép működése megfelelő, de a Windows nem válaszol, az alábbi módon végezzen rendszer-helyreállítást:

- **1.** Kapcsolja ki a számítógépet. Ha szükséges, nyomja le hosszan a tápkapcsoló gombot, amíg a számítógép ki nem kapcsol.
- **2.** Válasszon le minden perifériás eszközt a számítógépről, a monitort, a billentyűzetet és az egeret kivéve.
- **3.** A tápkapcsoló gomb megnyomásával kapcsolja be a számítógépet.
- **4.** Amint meglátja a HP emblémáját a képernyőn, nyomja le többször az F11 billentyűt, amíg *A Windows betölti a fájlokat...* üzenet meg nem jelenik.
- **5.** A HP Recovery Manager képernyőn kövesse a képernyőn megjelenő utasításokat a folytatáshoz.
- **6.** Amikor a Windows betöltődött, állítsa le a számítógépet, csatlakoztassa újra a perifériás eszközöket, majd kapcsolja vissza a számítógépet.

### **Rendszer-helyreállítás helyreállítási adathordozóval (csak egyes típusokon)**

Akkor végezze el az ebben a szakaszban lévő lépéseket, ha a helyreállítási adathordozót a következő segítségével hozta létre: [Helyreállítási adathordozók létrehozása a HP Recovery Manager](#page-15-0) [segítségével \(csak egyes típusokon\),](#page-15-0) 10. oldal. Ha a HP Recovery Disc Creator segítségével hozott létre operációs rendszer DVD-t és az *illesztőprogramokat helyreállító* DVD-t, akkor kövesse az itt található lépéseket: [HP Recovery Disc \(visszaállító lemez\) operációs rendszer-lemezek használata](#page-20-0) [\(csak egyes típusoknál\),](#page-20-0) 15. oldal.

**VIGYÁZAT!** A rendszer-helyreállítással minden, Ön által létrehozott vagy telepített adat, illetve program törlésre kerül. Készítsen minden fontos adatról biztonsági másolatot CD-n vagy DVD-n vagy USB flash meghajtón.

<span id="page-20-0"></span>A helyreállító adathordozóról történő rendszer-helyreállítás végrehajtásának módja:

- **1.** DVD használata esetén helyezze az első helyreállító lemezt a DVD-meghajtó tálcájába, és csukja be. Ha USB flash meghajtót használ, csatlakoztassa egy USB portba.
- **2.** Kattintson a **Start** gombra majd a **Leállítás** elemre.

#### **vagy**

Ha a számítógép nem válaszol, nyomja le és tartsa kb. 5 másodpercig lenyomva a tápkapcsoló gombot, amíg a számítógép ki nem kapcsol.

- **3.** Válasszon le minden perifériás eszközt a számítógépről, a monitort, a billentyűzetet és az egeret kivéve.
- **4.** Indítsa újra a számítógépet, és az indítómenü megnyitásához nyomja meg az Esc billentyűt a rendszer indítása közben.
- **5.** A nyílbillentyűkkel válassza ki a rendszerindítási menüt, majd nyomja meg az Enter billentyűt. A nyílbillentyűkkel válassza ki azt a helyet, ahová a helyreállító adathordozót behelyezte (USB vagy DVD). Nyomja meg az Enter billentyűt az eszközről történő indításhoz.
- **6.** Ha a Recovery Manager megkérdezi, hogy adathordozóról vagy merevlemezről futtassa a rendszer-helyreállítást, válassza az **Adathordozó** lehetőséget. Az üdvözlőképernyőn az **Azonnali segítséget kérek** pont alatt kattintson a **Gyári visszaállítás** lehetőséget.
- **7.** Ha a rendszer arra kéri, hogy készítsen biztonsági másolatot a fájljairól, és ezt még nem tette meg, válassza a **Biztonsági másolat készítése először a fájlokról (ajánlott)** lehetőséget, és kattintson a **Tovább** gombra. Ellenkező esetben válassza a **Helyreállítás a fájlok biztonsági mentése nélkül** pontot, majd kattintson a **Tovább** lehetőségre.
- **8.** Ha a rendszer felkéri, hogy helyezze be a következő helyreállító lemezt, tegye meg.
- **9.** Ha a Recovery Manager elkészült, távolítsa el a helyreállító lemezt vagy USB flash meghajtót a rendszerből.
- **10.** A számítógép újraindításához kattintson a **Befejezés** gombra.

#### **HP Recovery Disc (visszaállító lemez) operációs rendszer-lemezek használata (csak egyes típusoknál)**

Kövesse az ebben a részben leírt lépéseket, ha a HP Recovery Disc Creator segítségével hozott létre operációs rendszer DVD-t és az *illesztőprogramokat helyreállító* DVD-t. Ha a következő segítségével hozott létre helyreállítási adathordozókat: [Helyreállítási adathordozók létrehozása a HP](#page-15-0) [Recovery Manager segítségével \(csak egyes típusokon\),](#page-15-0) 10. oldal., akkor járjon el az itt leírt lépések szerint: [Rendszer-helyreállítás helyreállítási adathordozóval \(csak egyes típusokon\),](#page-19-0) 14. oldal.

Ha nem tudja a HP Recovery Disc Creator segítségével létrehozott helyreállító lemezeket használni (csak egyes típusoknál), a számítógép újraindításához és az operációs rendszer javításához meg kell vásárolnia az operációs rendszer DVD-t.

Az operációs rendszer DVD megrendeléséhez lépjen kapcsolatba a támogatással. Keresse fel a következő weboldalt: [http://www.hp.com/support,](http://www.hp.com/support) válassza ki országát vagy régióját, majd kövesse a képernyőn megjelenő utasításokat.

**VIGYÁZAT!** A Windows 7 vagy POSReady operációs rendszer DVD használata a merevlemez tartalmának teljes törlését és a merevlemez újraformázását eredményezi. Az Ön által létrehozott összes fájl és a számítógépre telepített szoftverek véglegesen törlődnek. Amikor készen van az újraformázás, a helyreállítási folyamat segít visszaállítani az operációs rendszert, illetve az illesztőprogramokat, szoftvereket és segédprogramokat.

<span id="page-21-0"></span>Helyreállítás megkezdése a Windows 7 vagy POSReady operációs rendszer DVD-vel:

**MEGJEGYZÉS:** Ez a folyamat percekig eltart.

- **1.** Lehetőség szerint minden személyes fájlról készítsen biztonsági másolatot.
- **2.** Indítsa újra a számítógépet, és helyezze az optikai meghajtóba az operációs rendszer DVD-t a Windows operációs rendszer betöltése előtt.
- **MEGJEGYZÉS:** Ha a számítógép rendszerindítása nem történik meg DVD-ről, indítsa újra a számítógépet, és az indítómenü megnyitásához nyomja meg az Esc billentyűt a rendszer indítása közben. A nyílbillentyűkkel válassza ki a rendszerindítási menüt, majd nyomja meg az Enter billentyűt. A nyílbillentyűkkel válassza ki azt a helyet, ahová a helyreállító DVD-t behelyezte. Nyomja meg az Enter billentyűt az eszközről történő indításhoz.
- **3.** Amikor a rendszer kéri, nyomjon meg egy billentyűt a billentyűzeten.
- **4.** Kövesse a képernyőn megjelenő utasításokat.
- **5.** Kattintson a **Tovább** gombra.
- **6.** Válassza a **Install now** (Telepítés most) lehetőséget.
- **7.** Kövesse a képernyőn megjelenő utasításokat.

Miután a javítás befejeződött:

- **1.** Vegye ki az operációs rendszer DVD-t, majd helyezze be az *illesztőprogram-helyreállító* DVD-t.
- **2.** Először a Képernyőn megjelenő utasításokat követve telepítse a Hardverengedélyező illesztőprogramokat, majd a Javasolt alkalmazásokat.

# **Windows 8.1, Windows 8 és Industry 8.1 biztonsági mentés, visszaállítás és helyreállítás**

A számítógép olyan, a HP és a Windows által biztosított eszközöket tartalmaz, amelyekkel megvédheti adatait, és visszanyerheti őket, ha szükség lenne rájuk. Ezekkel az eszközökkel helyreállíthatja a számítógép normális működési állapotát, sőt akár az eredeti gyári állapotba is visszaállíthatja a készüléket, mindössze néhány egyszerű lépéssel.

Ez a fejezet az alábbi folyamatokról tartalmaz információkat:

- Helyreállítási adathordozó és biztonsági mentések létrehozása
- A rendszer helyreállítása és visszaállítása

**MEGJEGYZÉS:** Ez a szakasz bemutatja a biztonsági mentési, visszaállítási és helyreállítási lehetőségeket. A rendelkezésre álló eszközökről bővebb tájékoztatást a Súgó és támogatás részben talál. A Kezdőképernyőn írja be a súgó szót, majd válassza a **Súgó és támogatás** lehetőséget.

# **Helyreállítási adathordozó és biztonsági mentések létrehozása**

A rendszerhiba utáni helyreállítás csak annyira lehet jó, mint a legfrissebb biztonsági mentés.

**1.** A számítógép sikeres üzembe helyezése után készítsen helyreállítási adathordozót. Ez a lépés biztonsági másolatot készít a számítógép helyreállítási partíciójáról. A biztonsági másolat

<span id="page-22-0"></span>segítségével újratelepítheti az eredeti operációs rendszert, ha a merevlemez megsérül vagy kicserélték.

**MEGJEGYZÉS:** A 32 GB-os SSD-vel rendelkező rendszereken nincs helyreállítási partíció. E rendszereknél a dobozban található, illetve a HP szolgálatától beszerezhető helyreállítási adathordozót kell használni.

Egy USB flash meghajtóból rendszerindításra alkalmas helyreállítási meghajtót hoz létre, amelynek segítségével hibaelhárítást végezhet egy olyan számítógépen, amely nem képes indulni. Az USB flash meghajtó segítségével újratelepítheti az eredeti operációs rendszert és a gyárilag telepített programokat.

**MEGJEGYZÉS:** A rendszer a helyreállítási adathordozó létrehozása előtt az USB flash meghajtón található minden adatot töröl.

- Windows 8.1, illetve Industry 8.1 helyreállítási adathordozó létrehozásához a Start képernyőn írja be: helyreállítási meghajtó, kattintson a **Helyreállítási meghajtó létrehozása** lehetőségre. A folytatáshoz kövesse a képernyőn megjelenő utasításokat.
- Windows 8 helyreállítási adathordozó létrehozásához a Start képernyőn írja be: helyreállítási meghajtó, kattintson a **Beállítások**, majd a **Helyreállítási meghajtó létrehozása** lehetőségre. A folytatáshoz kövesse a képernyőn megjelenő utasításokat.
- **2.** A Windows eszközök segítségével hozhat létre rendszer-visszaállítási pontokat és készíthet biztonsági másolatot személyes adatairól. Tovább tájékoztatást és utasításokat a Súgó és támogatás részben talál. A Kezdőképernyőn írja be a súgó szót, majd válassza a **Súgó és támogatás** lehetőséget.

### **Visszaállítás és helyreállítás a Windows eszközeivel**

A Windows több lehetőséget kínál a biztonsági másolatok alapján való visszaállításra, a számítógép frissítésére, valamint a számítógép eredeti állapotába való helyreállítására. Tovább tájékoztatást és utasításokat a Súgó és támogatás részben talál. A Kezdőképernyőn írja be a súgó szót, majd válassza a **Súgó és támogatás** lehetőséget.

### **Az alaphelyzetbe állítás gomb használata, ha a rendszer nem reagál**

**MEGJEGYZÉS:** Előfordulhat, hogy bizonyos feladatok végrehajtása során a Felhasználói fiókok felügyelete engedélyt vagy jelszót kér. A feladat folytatásához válassza ki a megfelelő lehetőséget. A Felhasználói fiókok felügyeletéről további információkat a Súgó és támogatás részben találhat. A Kezdőképernyőn írja be a súgó szót, majd válassza a **Súgó és támogatás** lehetőséget.

**FONTOS:** A Visszaállítás nem készít biztonsági mentést adatairól. A Visszaállítás használata előtt készítsen biztonsági mentést a megőrizni kívánt személyes adatokról.

Ha a Windows visszaállítási lépései nem működnek és a rendszer nem reagál, indítsa el az alaphelyzetbe állítást az alábbi lépésekkel:

- **1.** Ha lehetséges, minden személyes fájlról készítsen biztonsági másolatot.
- **2.** Ha lehetséges, ellenőrizze a HP helyreállítási partíció meglétét:
	- Windows 8.1, illetve Industry 8.1 esetén a Kezdőképernyőn írja be az  $sz$  betűket, majd válassza az **Ez a számítógép** lehetőséget.
	- Windows 8 esetén a Kezdőképernyőn írja be az s betűt, majd válassza a **Számítógép** lehetőséget.

<span id="page-23-0"></span>**MEGJEGYZÉS:** Ha nem jelenik meg a HP helyreállítási partíció vagy nem tudja ellenőrizni, hogy jelen van-e, a helyreállításhoz a létrehozott helyreállítási adathordozót kell használnia; lásd Helyreállítás a Windows helyreállító USB flash meghajtó segítségével, 18. oldal. Vagy pedig a Windows operációs rendszer adathordozóját és az *illesztőprogramok helyreállító* adathordozóját kell használnia (ezek külön kaphatók); lásd Visszaállítás Windows operációs rendszer adathordozóval (külön kapható), 18. oldal.

- **3.** Ha fel van sorolva a HP Recovery partíció, akkor indítsa újra a számítógépet, majd nyomja meg az Esc billentyűt, miközben a HP logó látható. Megjelenik a számítógép Startup menüje.
- **4.** Nyomja meg az f11 billentyűt a Rendszer-helyreállítás opció kiválasztásához.
- **5.** Válassza ki a billentyűzetkiosztást.
- **6.** Válassza a **Hibaelhárítás** lehetőséget.
- **7.** Válassza a **Visszaállítás** lehetőséget.
- **8.** A folytatáshoz kövesse a képernyőn megjelenő utasításokat.

### **Helyreállítás a Windows helyreállító USB flash meghajtó segítségével**

A rendszer helyreállítása előzőleg létrehozott helyreállító USB flash meghajtó segítségével:

- **MEGJEGYZÉS:** Ha nem készített helyreállítási USB flash meghajtót, vagy a létrehozott meghajtó nem működik, itt találhat további információkat: Visszaállítás Windows operációs rendszer adathordozóval (külön kapható), 18. oldal.
	- **1.** Ha lehetséges, minden személyes fájlról készítsen biztonsági másolatot.
	- **2.** Csatlakoztassa az elkészített helyreállító USB flash meghajtót a számítógép egyik USBportjához.
	- **3.** Indítsa újra a számítógépet, és amint megjelenik a HP emblémáját tartalmazó képernyő, nyomja meg az f9 billentyűt a rendszerindító eszközök listájának megjelenítéséhez. A nyílbillentyűk segítségével válassza ki USB flash meghajtóját az UEFI rendszerindító források listájából. Nyomja meg az Enter billentyűt az eszközről történő indításhoz.
	- **4.** Válassza ki a billentyűzetkiosztást.
	- **5.** Válassza a **Hibaelhárítás** lehetőséget.
	- **6.** Válassza a **Számítógép frissítése** lehetőséget.
	- **7.** Kövesse a képernyőn megjelenő utasításokat.

### **Visszaállítás Windows operációs rendszer adathordozóval (külön kapható)**

A Windows operációs rendszer DVD megrendeléséhez lépjen kapcsolatba a támogatással. Keresse fel a következő weboldalt: [http://www.hp.com/support,](http://www.hp.com/support) válassza ki országát vagy régióját, majd kövesse a képernyőn megjelenő utasításokat.

**VIGYÁZAT!** A Windows operációs rendszer adathordozó használata a merevlemez tartalmának teljes törlését és a merevlemez újraformázását eredményezi. Az Ön által létrehozott összes fájl és a számítógépre telepített szoftverek véglegesen törlődnek. Amikor készen van az újraformázás, a helyreállítási folyamat segít visszaállítani az operációs rendszert, illetve az illesztőprogramokat, szoftvereket és segédprogramokat.

A helyreállítás elkezdéséhez Windows operációs rendszer adathordozó használatával:

#### <span id="page-24-0"></span>**MEGJEGYZÉS:** Ez a folyamat több percig eltart.

- **1.** Ha lehetséges, minden személyes fájlról készítsen biztonsági másolatot.
- **2.** Indítsa újra a számítógépet, majd kövesse a Windows operációs rendszer adathordozóval kapott utasításokat az operációs rendszer telepítéséhez.
- **3.** Amikor a rendszer kéri, nyomjon meg egy billentyűt.
- **4.** Kövesse a képernyőn megjelenő utasításokat.

Miután befejeződött a javítás és megjelenik a Windows asztal:

- **1.** Vegye ki a Windows operációs rendszer adathordozót, majd helyezze be az *Illesztőprogram helyreállítása* adathordozót.
- **2.** Először telepítse a Hardverengedélyező illesztőprogramokat, majd a Javasolt alkalmazásokat.

# **A számítógép használata, frissítése és karbantartása (Windows 7, POSReady 7, Windows 8.x és Industry 8.1 rendszerek)**

A Windows 7 operációs vagy POSReady rendszerrel rendelkező számítógépeket központi helyről felügyelheti, ahonnan például az alábbiakra van lehetősége:

- Megtekintheti vagy megváltoztathatja a számítógép nevét és az egyéb rendszerbeállításokat
- Eszközöket és nyomtatókat adhat a rendszerhez, illetve egyéb rendszerbeállításokat módosíthat
- Elérheti az adott típusra vonatkozó súgót és támogatási szolgáltatásokat
- HP támogatási szoftvereket telepíthet a számítógépre
- Kellékanyagokat és kiegészítőket vásárolhat a számítógéphez

A központi számítógép-felügyeleti hely eléréséhez Windows 7 és POSReady 7 esetén kattintson a **Start** > **Eszközök és nyomtatók** lehetőségre, majd kattintson duplán a számítógép képére.

A központi számítógép-felügyeleti hely eléréséhez Windows 8.x és Industry 8.1 esetén a kezdőképernyőn mutasson a képernyő jobb felső vagy jobb alsó sarkába a gombok megjelenítéséhez, majd válassza ki a következőt: **Beállítások** > **Gépház**.